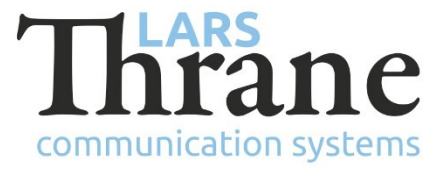

# **LT-3100 SW v1.14 Release Notes**

## **Product Identification**

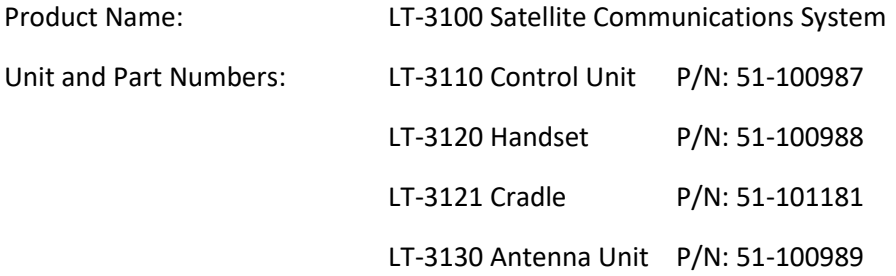

# **SW Identification**

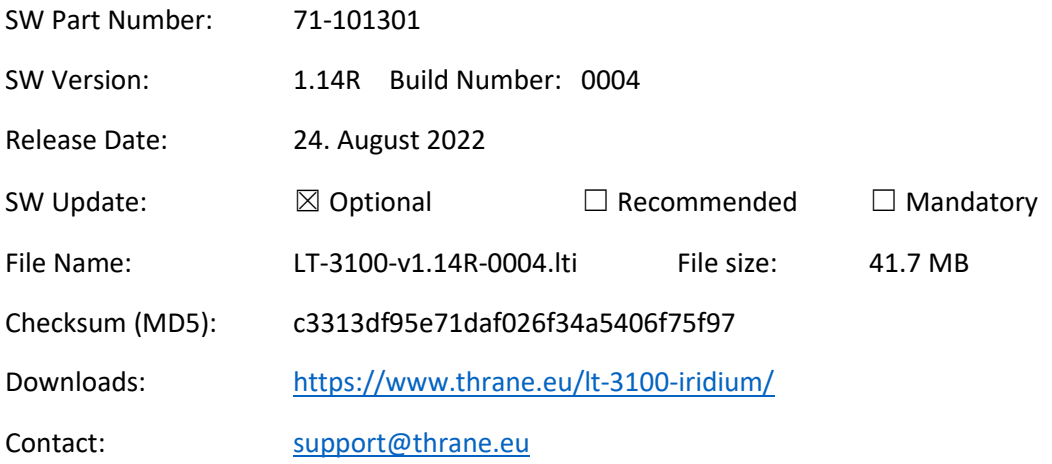

## **New Features**

• NA

## **Changes**

• NA

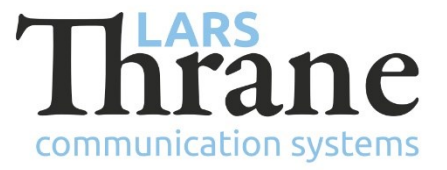

### **Fixes**

• Crew Calling

Crew Calling numbers 698 and 2888 was not handled correctly in the LT-3100 System PBX. Both numbers are now passed through in the dial plan correctly. Correct Crew Calling dialing:

- $\circ$  698 + <country code> + <phone number>
- o 2888 + <country code> + <phone number>
- o 698698 (*Crew Calling Platform*)
- Pivotel Voicemail

Pivotel Voicemail number 121 are now passed through in the dial plan.

• Handset outgoing line not available

If updating the LT-3100 software to v1.13 from any previously released software and an external SIP client is configured, then the outgoing line for the LT-3120 Handset is removed. Hereafter, it will not be possible to initiate or receive a call via the handset. Update to software v1.14 (this software) and the outgoing line will be configured for the handset again.

• Antenna Unit not found

Detection of, and connection to the Antenna Unit could sometimes fail when pairing a new Antenna Unit with a Control Unit.

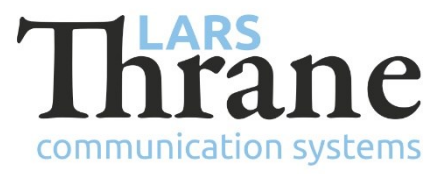

### **SW Update Procedure**

Follow this procedure to upload new software to the LT-3100 system:

- 1) Connect the LT-3110 Control Unit directly to a PC using an Ethernet cable, or connect the LT-3110 Control Unit to a Local Area Network (LAN), where a PC is connected.
- 2) Identify the IP address that is assigned to the LT-3110 Control Unit. The IP address can be read out from the UI Display interface (Menu -> System -> Network: IP Address). The IP address is valid if the 'Link Status' is showing 'Up'. The IP address is assigned dynamically by a DHCP server (default).
- 3) From the PC, start a browser (e.g. Microsoft Edge, Explorer, or Chrome) and type in the IP address, which was identified in the LT-3110 Control Unit (e.g. 169.254.1.1).
- 4) The browser might show you a warning about an invalid web server certificate. Make sure, that you have typed in the correct IP address.
- 5) Press 'Details' and you will be presented for an extended page view (including a link), which will direct you to the LT-3100 System dashboard 'Go on to the webpage (Not recommended)'. You will now see the LT-3100 system dashboard (default login username: admin / password: admin).
- 6) Select the 'Software update' webpage and click the 'Browse…' button to select the LT-3100 system file, which must be uploaded to the system. The LT-3100 software image has the following filename (example): LT-3100-v1.14R-0004.lti
- 7) Finally click the 'Upload' button to start the upload of the new software image. The upload and installation of the software image will take a few minutes. Progress bars can be monitored on the software update web page, while the software update is on-going.
- 8) The LT-3100 system will reboot, once the software image is installed in both the control unit and antenna unit.